### Getting into the platform

You should have received an email with the title 'Welcome to the …', containing an instant access link. If you cannot find the email, look in your Spam folder or go to the [conference website](https://www.anglonordiclifescience.com/), as follows:

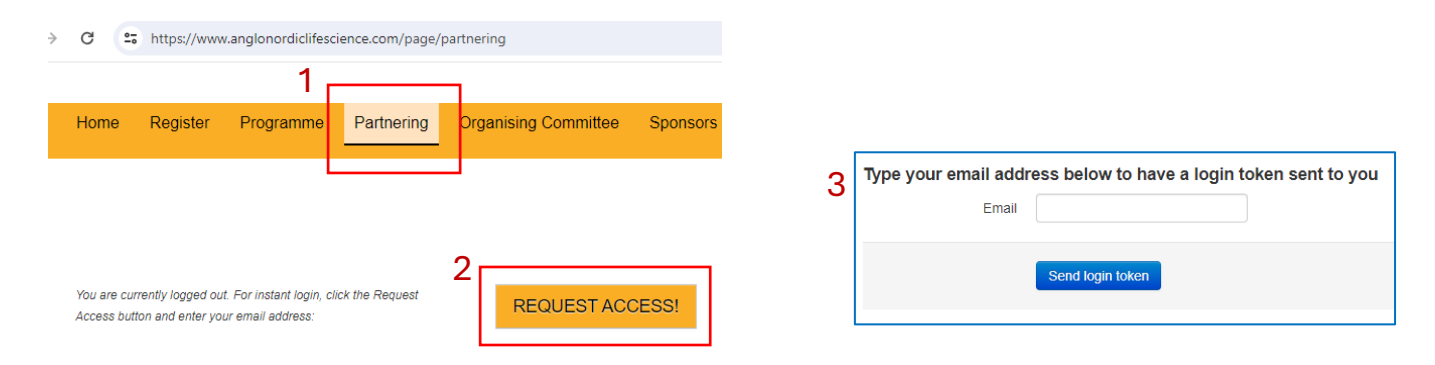

Always return to the partnering option to schedule meetings and send messages

#### Update Your Profile

With a completed online profile you are 3 times more likely to obtain high-quality, confirmed 1:1 meetings.

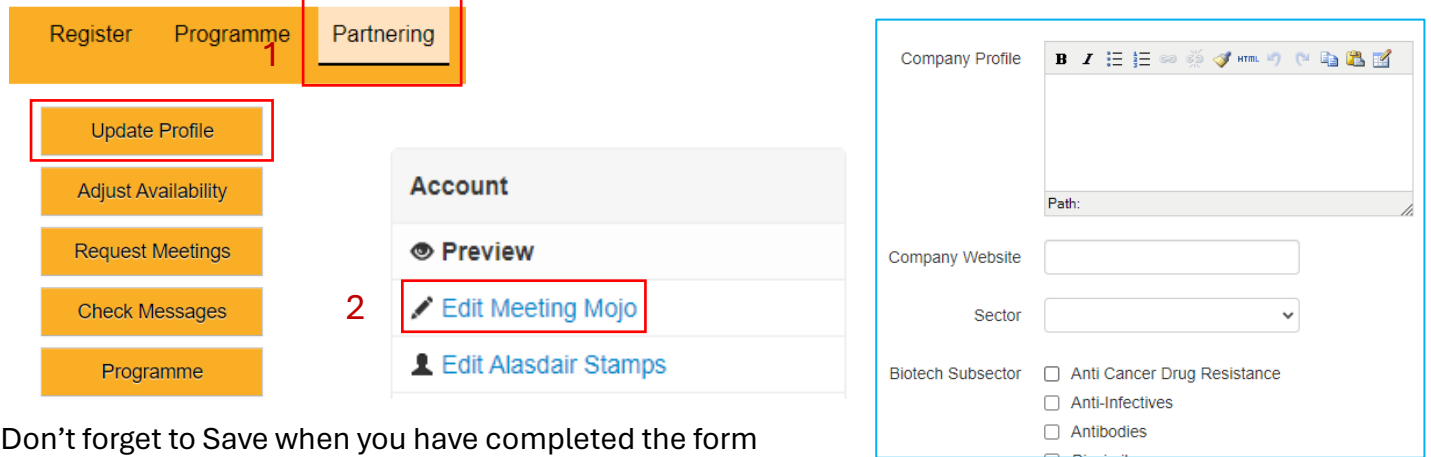

#### Set your Availability

Avoid getting meetings scheduled to inconvenient times

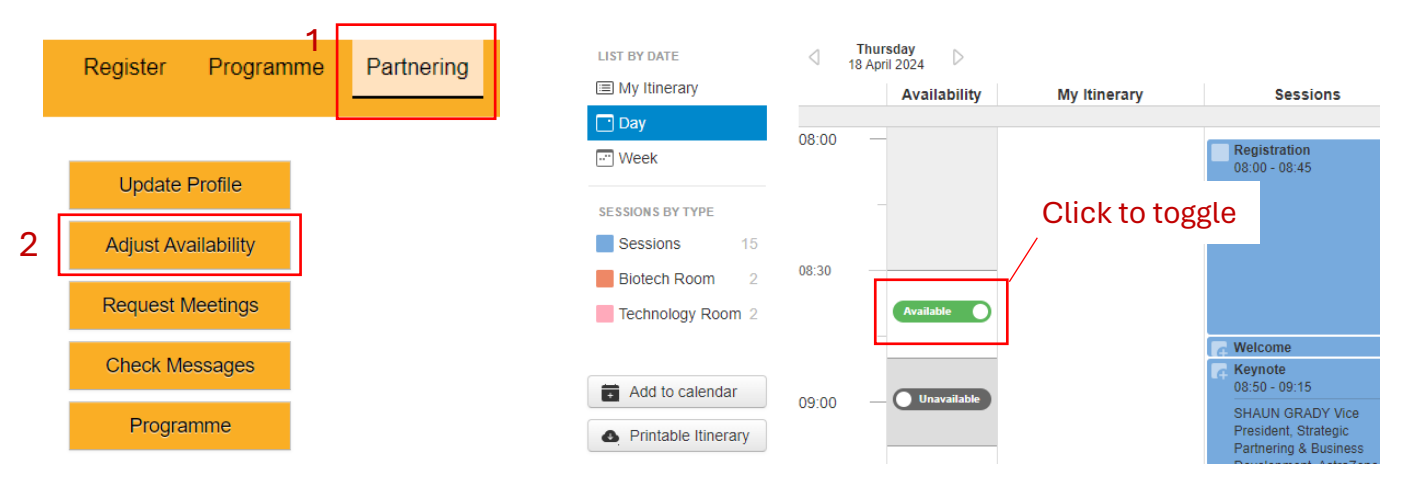

### Request Meetings

View and filter the attendee list to request meetings.

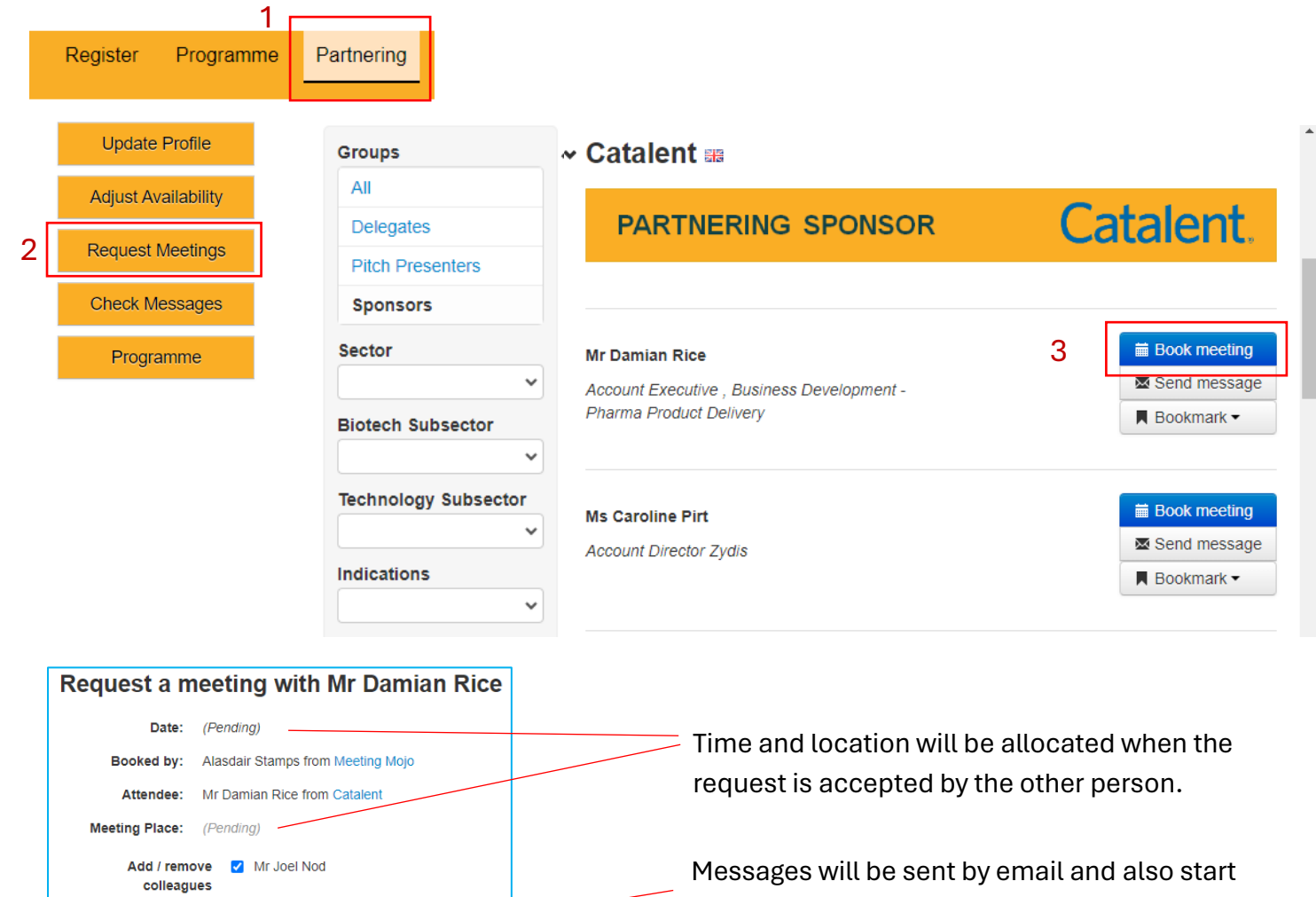

a message thread attached to the meeting.

# Respond to Meeting Requests

Optional message

you sure you wish to request this meeting?

Send a message to everyone attending this meeting

4

Yes

Add an optional

message

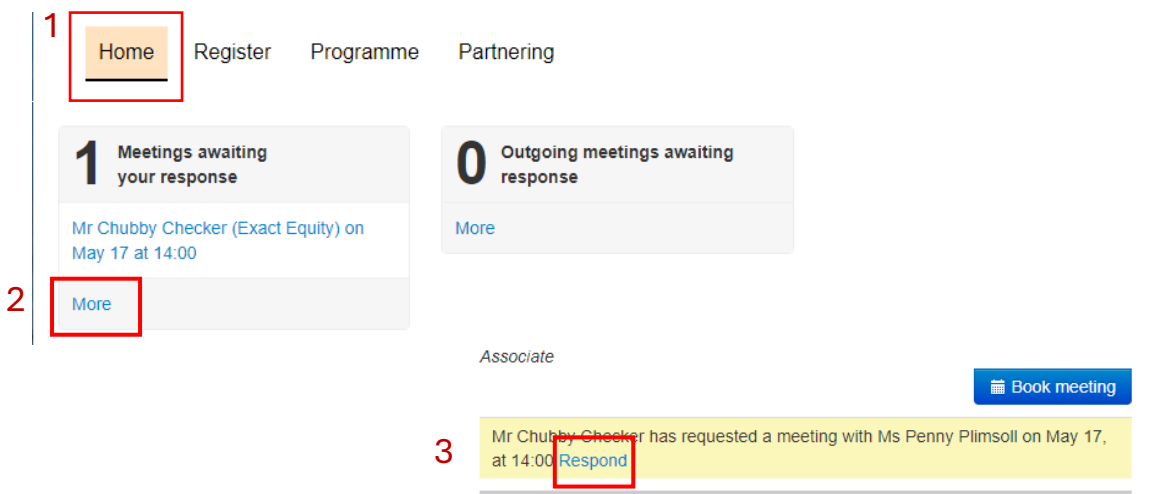

Online Partnering: Quick Start Guide

# View Your Meetings

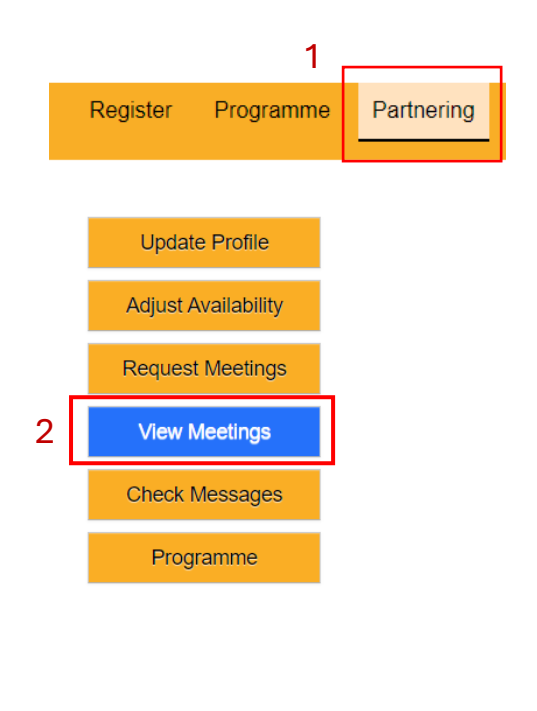

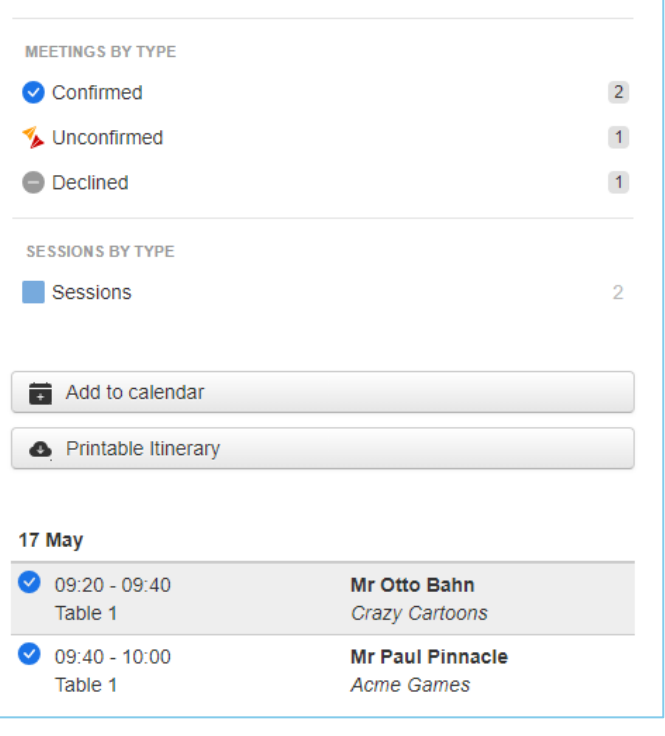